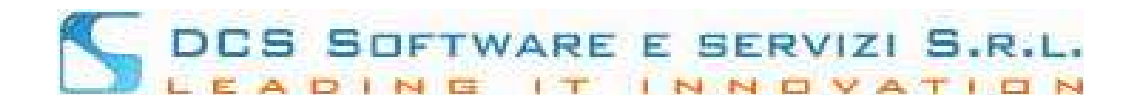

### **ISTRUZIONI per I MEDIATORI**

Il link di accesso è lo stesso utilizzato dalla Segreteria dell'Organismo, occorrerà accedere con le credenziali comunicate oppure richiederle direttamente all'Organismo.

Dopo aver effettuato l'accesso a Concilio con le proprie credenziali, i mediatori visualizzeranno la seguente schermata:

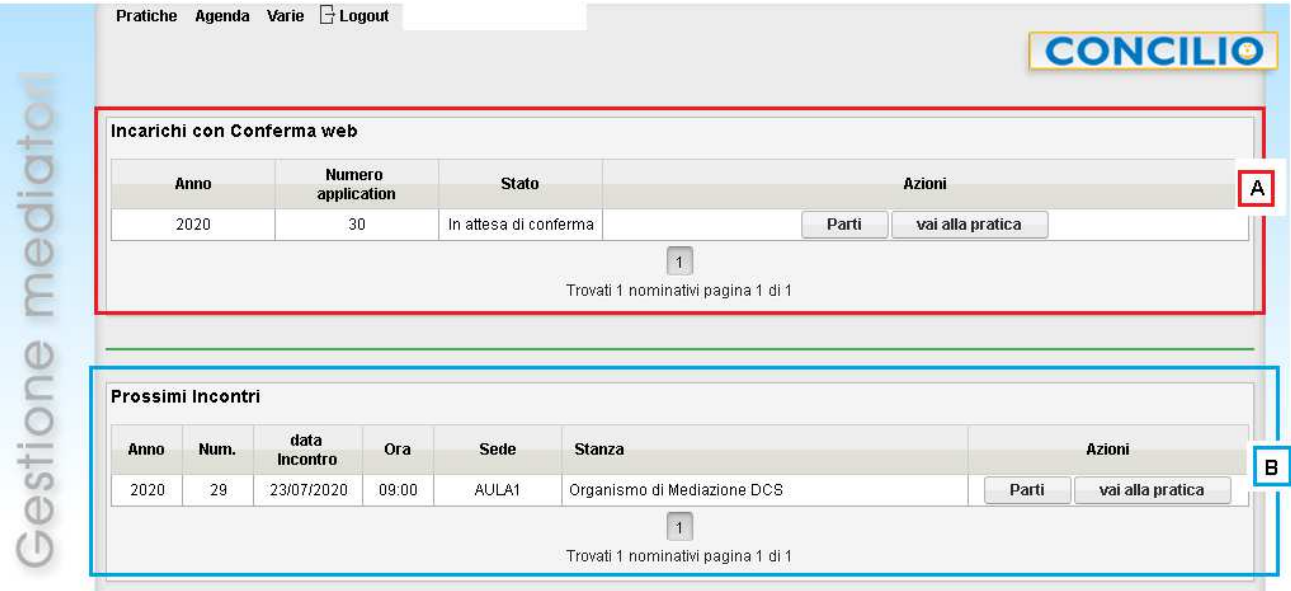

- Nel riquadro [A] (evidenziato in rosso nell'immagine sopra) saranno presenti eventuali incarichi per i quali è stata richiesta la conferma web della nomina.

- Il riquadro [B] (evidenziato in blu nell'immagine sopra) è la tabella dei prossimi incontri, all'interno saranno presenti le pratiche per le quali la nomina è già stata confermata e verranno indicati i riferimenti dell'incontro della pratica: Data ora , Sede e Stanza.

Sia per gli incarichi con conferma web (riquadro A) , che per i prossimi incontri (riquadro B) cliccando sul pulsante: [Parti] e possibile visualizzare a video le parti della pratica selezionata es:

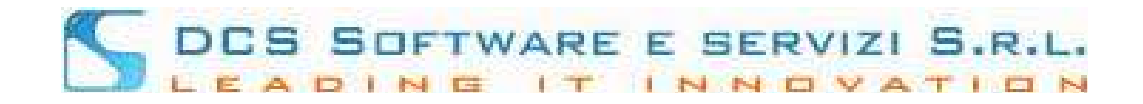

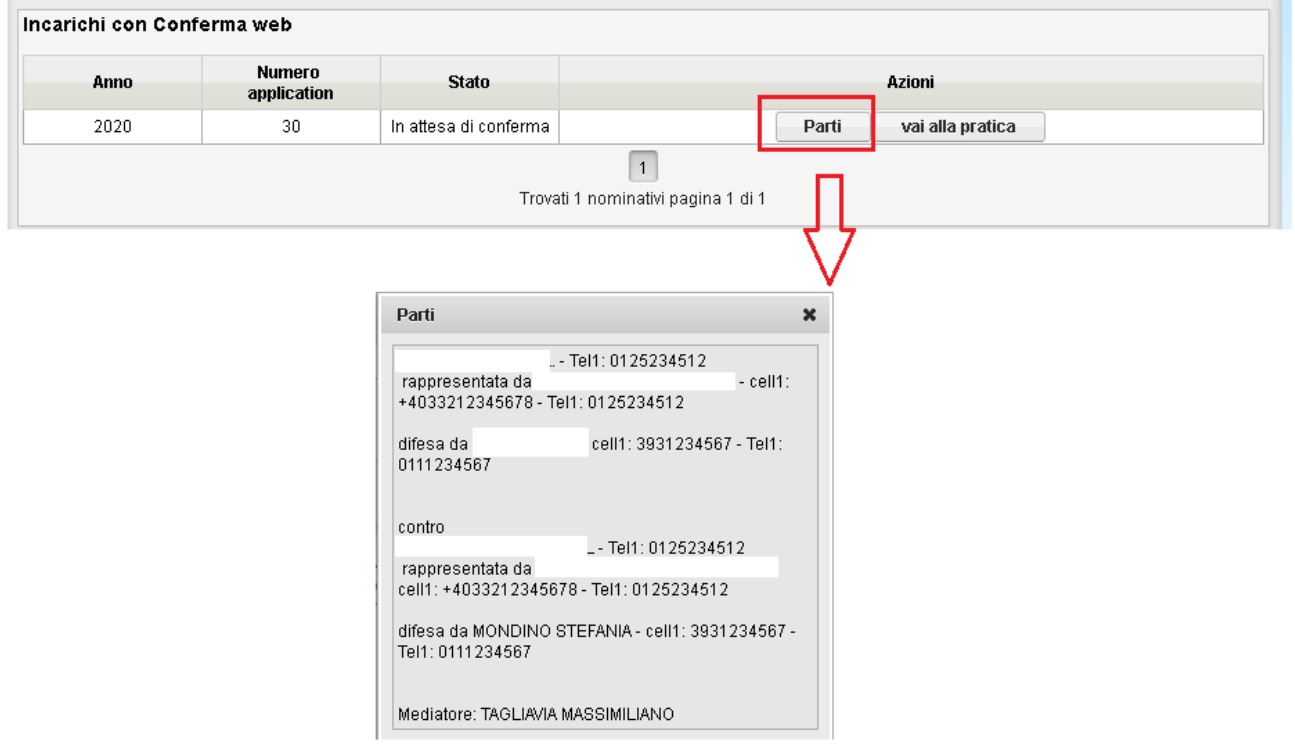

per una visualizzazione dettagliata dei dati della pratica occorrerà cliccare invece sul pulsante [Vai alla pratica]:

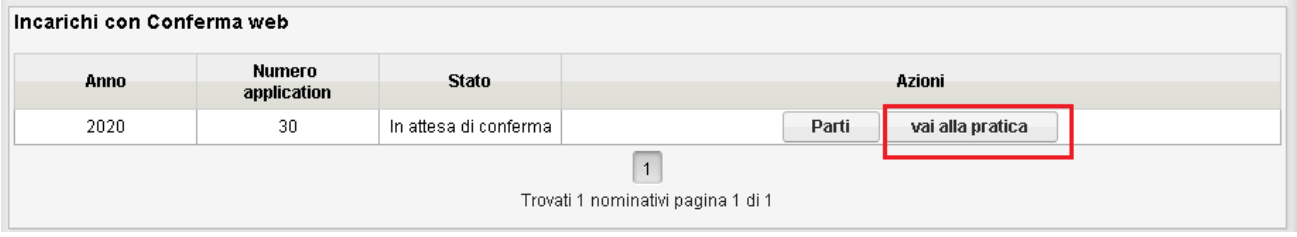

e si visualizzeranno i dati presenti nel **tab: "Principale"** della pratica:

# DES SOFTWARE E SERVIZI S.R.L.

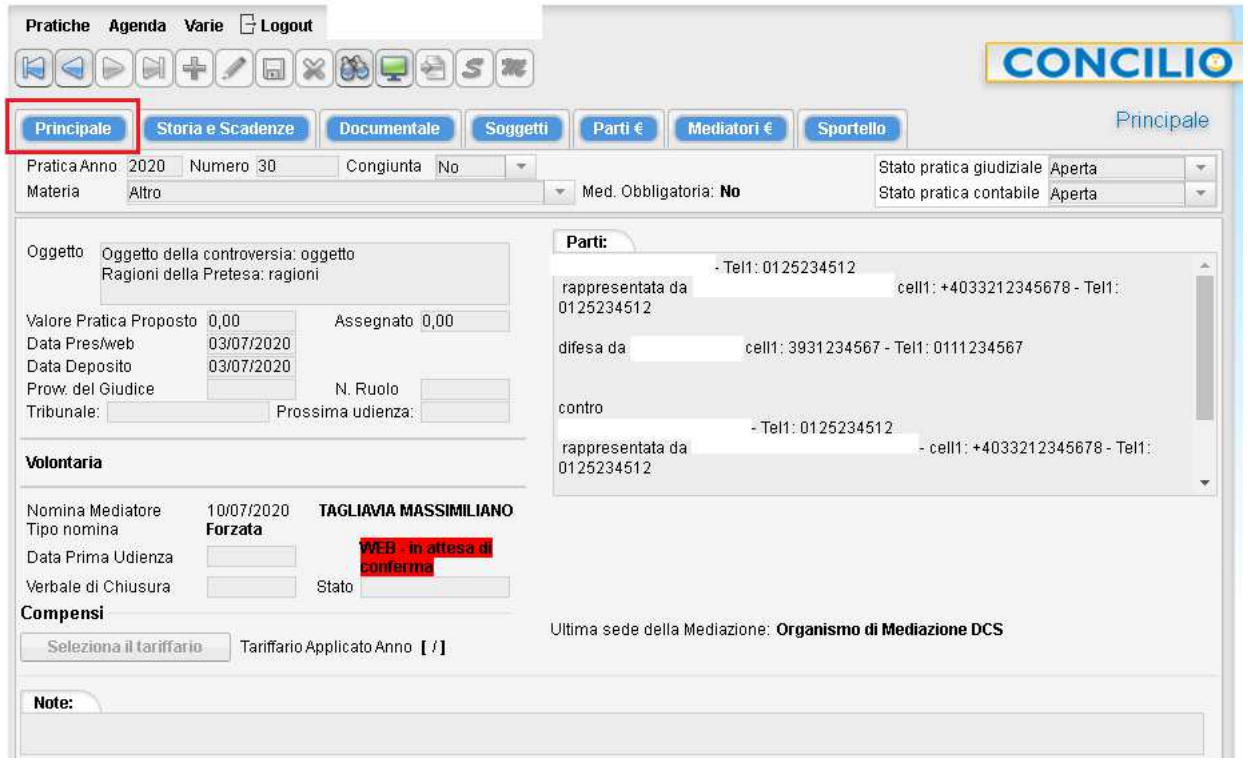

#### Nel **tab: "Storia e Scadenze"**

sarà possibile visualizzare la storia degli eventi della pratica, visualizzare eventuali allegati presenti nelle righe degli eventi di storia e caricare dei nuovi documenti.

Se negli eventi di storia è presente l'icona della "graffetta" vuol dire che sono presenti documenti e potranno essere scaricati cliccando sull' icona della "freccia blu verso il basso", se è invece è presente l'icona della "freccia blu verso l'alto" nella colonna Allegati vuol dire che non sono presenti documenti scaricabili per quell'evento di storia:

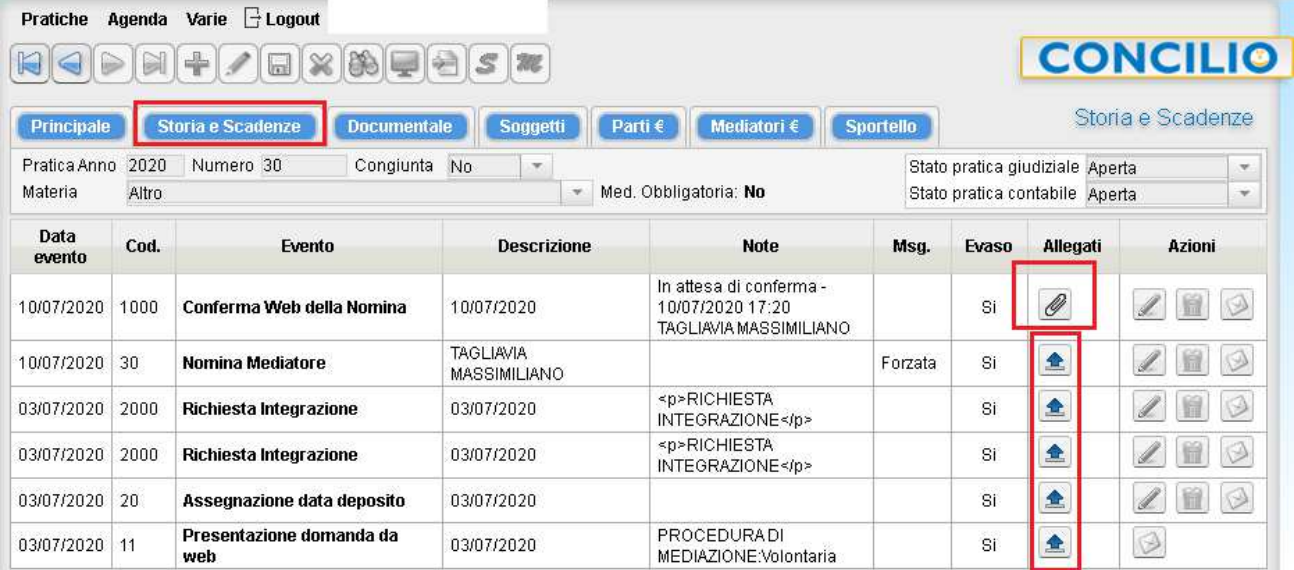

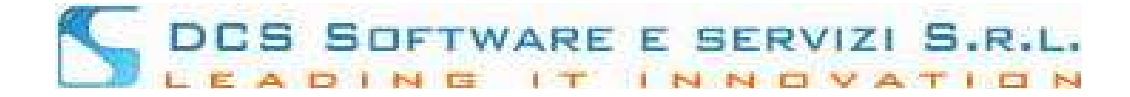

E' possibile allegare i documenti sia dove sono già presneti (icona della graffetta) sia dove non sono presenti (icona freccia blu verso l'alto), in entrambi i casi, dopo aver cliccato sull'icona occorretà cliccare sul pulsante:

Carica documenti

basterà:

- A Cliccare su [SFOGLIA] Ricercare il documento e selezionarlo
- B Cliccare su [CARICA]
- C Cliccare su [TORNA ALL'EVENTO]

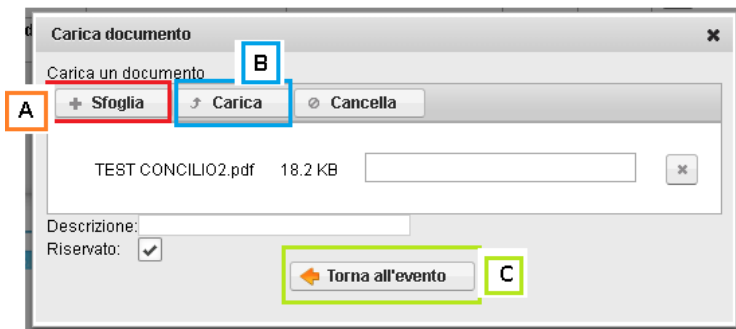

il documento verrà così allegato correttamente.

#### Nel **tab: "Documentale"**

si visualizzerà l'elenco di tutti i documenti caricati nella pratica e sarà possibile scaricarli cliccando sull'icona (freccia blu verso il basso):

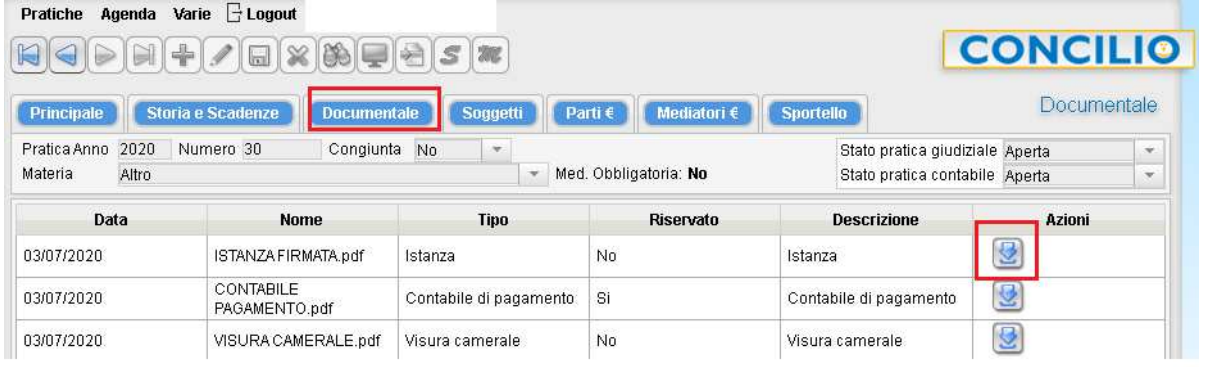

#### Nel **tab: "Soggetti"**

 si visualizzerà l'elenco delle parti della pratica, selezionando la riga della parte si visualizzerà nella schermata sottostante il dettaglio dei dati inseriti:

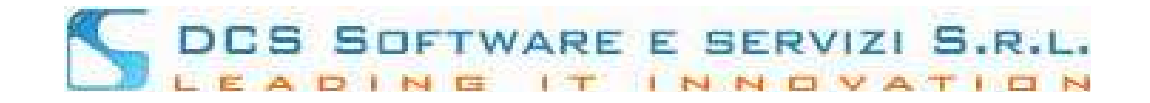

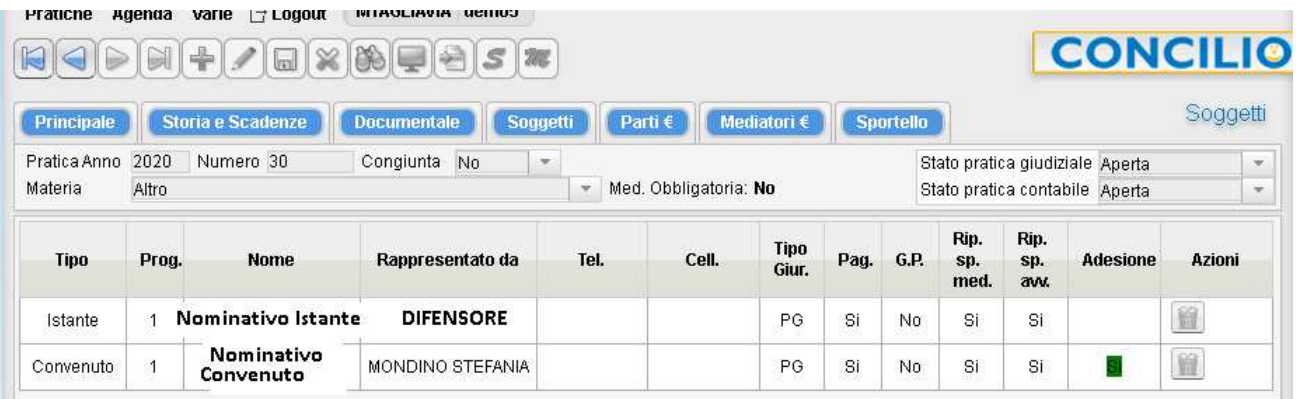

Non si avrà invece accesso ai tab: "Parti €", "Mediatori €", "Sportello"; in quanto sezioni riservate alla Segreteria dell'Organismo di mediazione, provando ad accedere alle sezioni si visualizzerà il messaggio:

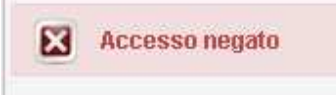

#### **COME ACCETTARE O RIFIUTARE UN INCARICO CON CONFERMA WEB:**

Ci sono 2 modi per accettare o rifiutare un incarico con conferma web:

1) All'accesso alla Piattaforma il mediatore visualizzerà, se presenti, eventuali incarichi con conferma web:

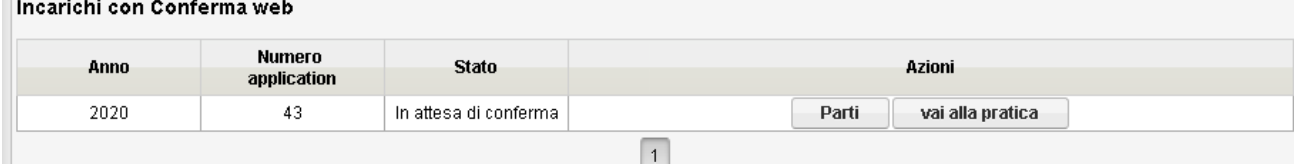

occorre selezionare la riga della pratica cliccandoci sopra, verrà evidenziata in arancione e comparianno i pulsanti per [ACCETTARE] o [RIFIUTARE] la nomina web:

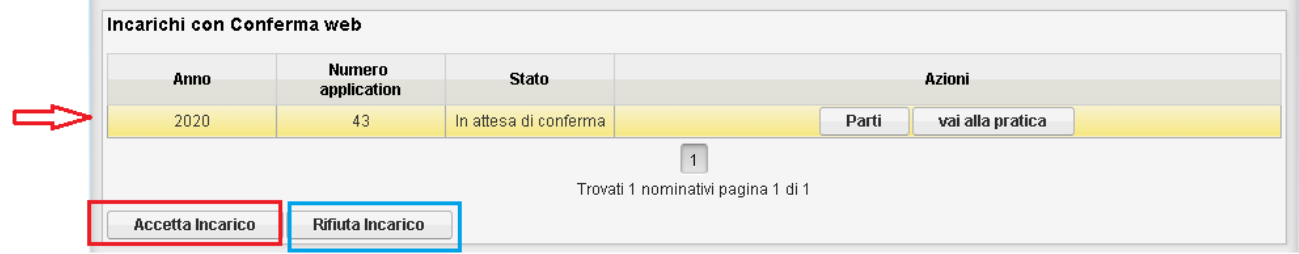

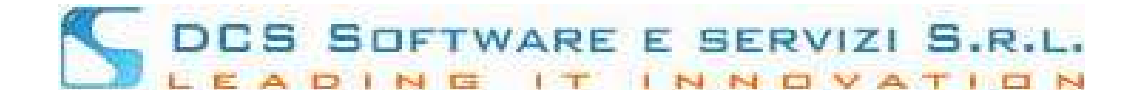

2) Nel menù: Pratiche  $\rightarrow$  Pratiche con conrfema web:

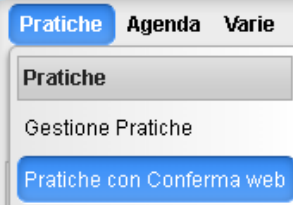

sarà possibile visualizzare tutto lo storico degli incarichi con Conferma web e filtrarli per:

- Da Confermare
- Accettati
- Rifiutati
- Mancata accettazione:

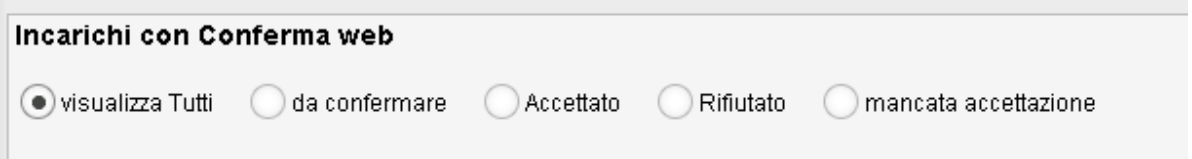

selezionando gli Incarichi: "Da Confermare" si visualizzerà l'elenco delle pratiche per le quali confermare o rifiutare la nomina (se presenti):

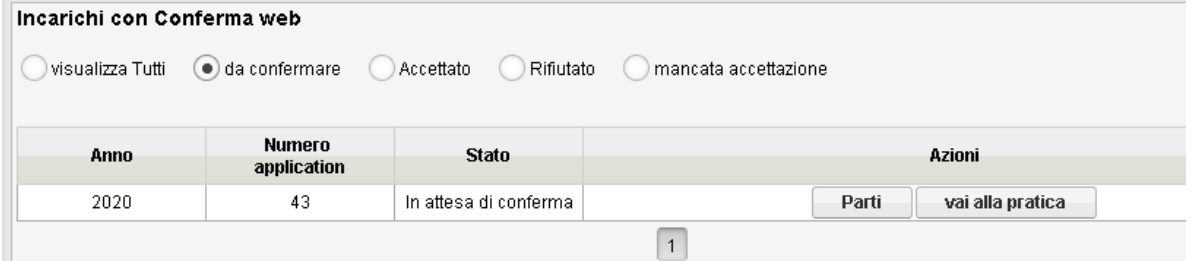

anche in questo caso per accettare o rifiutare la nomina web occorrerà selezionare la riga della pratica, verrà evidenziata in arancione e si visualizzeranno i pulsanti: [ACCETTA] o [RIFIUTA]:

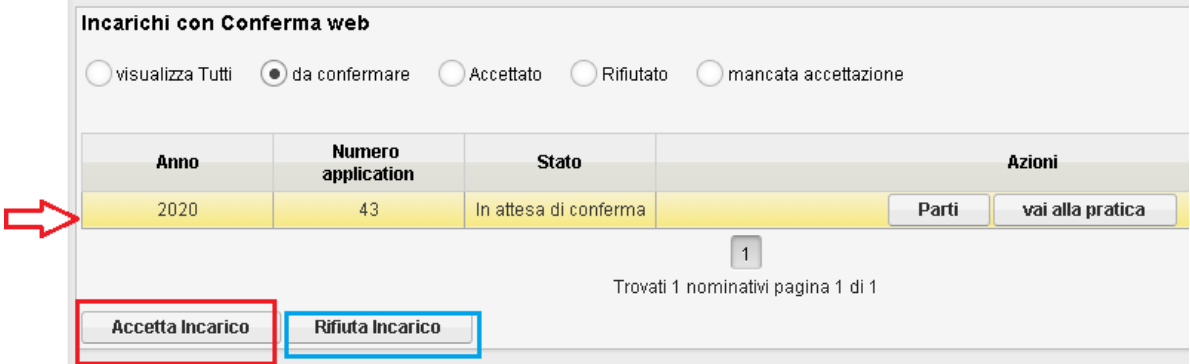

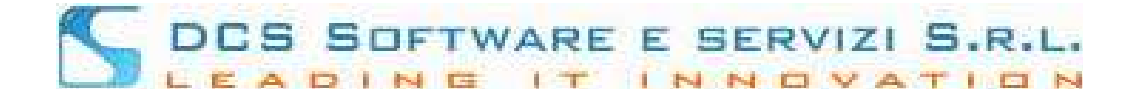

#### **ELENCO MENU':**

1) Nel menù: Pratiche  $\rightarrow$  Gestione pratiche:

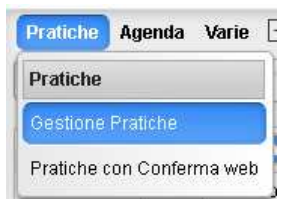

è possibile visualizzare tutto lo storico delle pratiche per le quali si è stati nominati come mediatori sia con nomina forzata da parte della Segreteria dell'Ordine sia con nomina web successivametne accettata, basterà cliccare sulle frecce direzionali per spostarsi tra le varie pratiche:

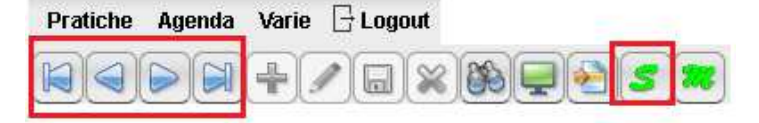

cliccando sull'icona della "S" verde sopra riquadrata in rosso, sarà possibile generare i documenti di stampa unione word caricati dalla Segreteria, i campi del documento scelto si popoleranno con i dati della pratica selezionata.

**2)** Nel menù: Pratiche  $\rightarrow$  Pratiche con Conferma Web:

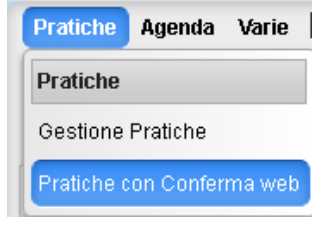

sarà possibile visualizzare tutto lo storico degli incarichi con Conferma web

#### **3)** Nel menù Agenda → Prossimi Incontri:

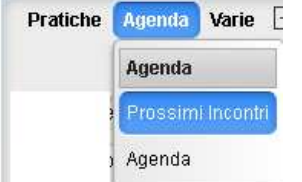

sarà possibile visualizzare, se presenti, gli incontri di mediazione futuri:

## DES SOFTWARE E SERVIZI S.R.L. LEADING IT INNOVATION

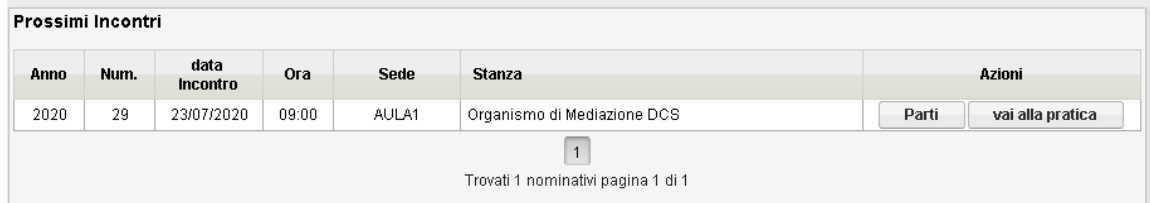

#### **4)** Nel menù Agenda → Agenda:

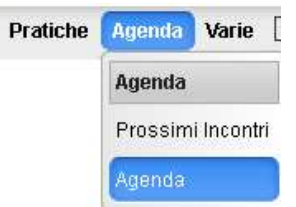

#### sarà possibile visualizzare l'agenda giornaliere, settimanale o mensile:

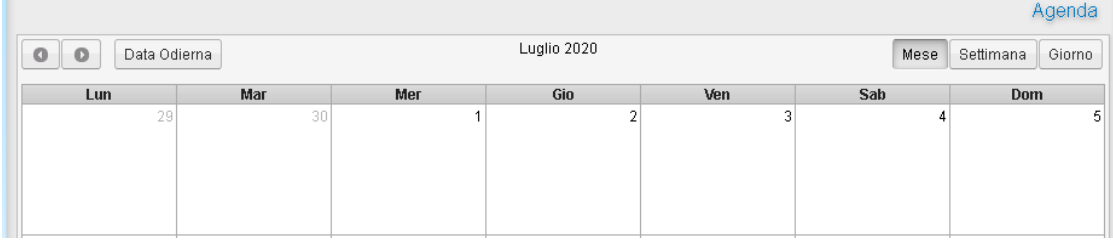

#### **5)** Nel menù: Varie  $\rightarrow$  Cambio password:

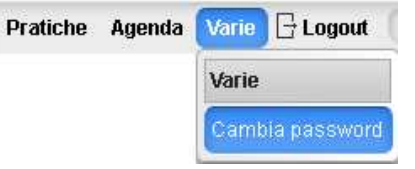

sarà possibile cambiare la password di accesso:

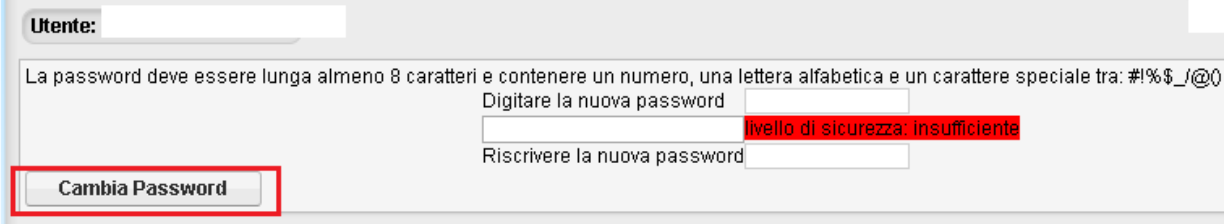

basterà digitare una nuova password, riscriverla e cliccare sul pulsante: [CAMBIA PASSWORD]. E' consigliabile effettuare un logout subito dopo al cambio password e un login con la nuova password appena cambiata.